## SciFinder<sup>n</sup> 登録情報 (メールアドレス, パスワード, 秘密の質問) の変更方法

2019 年 5 月

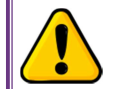

以下の手順において,電子メールが届かない際は,迷惑メールに分類されていないかご確認くだ さい.メール配信を確認できない場合やエラーが表示された場合は,化学情報協会までご連絡く ださい (◇ 困った時は ◇ (P.4) 参照).

■ SciFinder<sup>n</sup> にログインして, Account から My Profile をクリックします.

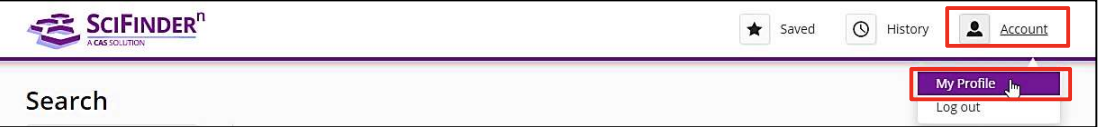

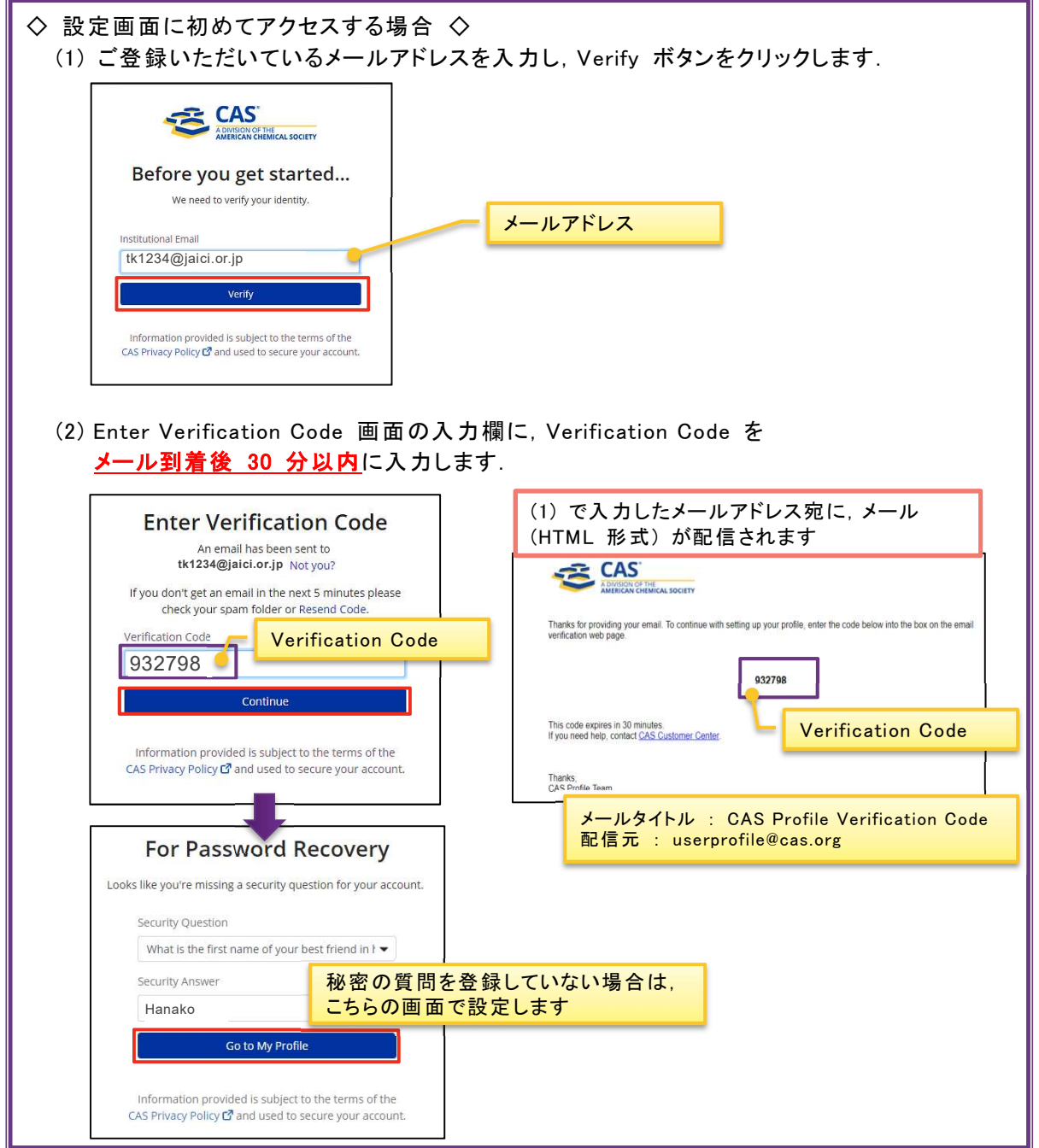

■ 下記の設定画面が表示されます. 変更したい項目をクリックします.

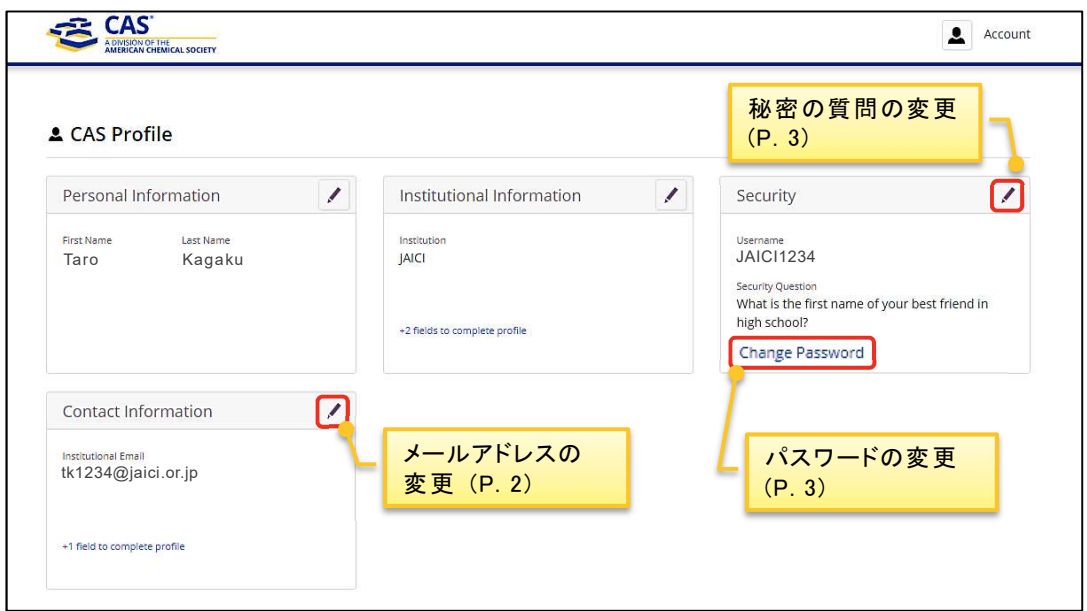

- ◇ メールアドレスの変更 ◇
- Contact Information 画面の Institutional Email の欄に新しいメールアドレスを入力します.

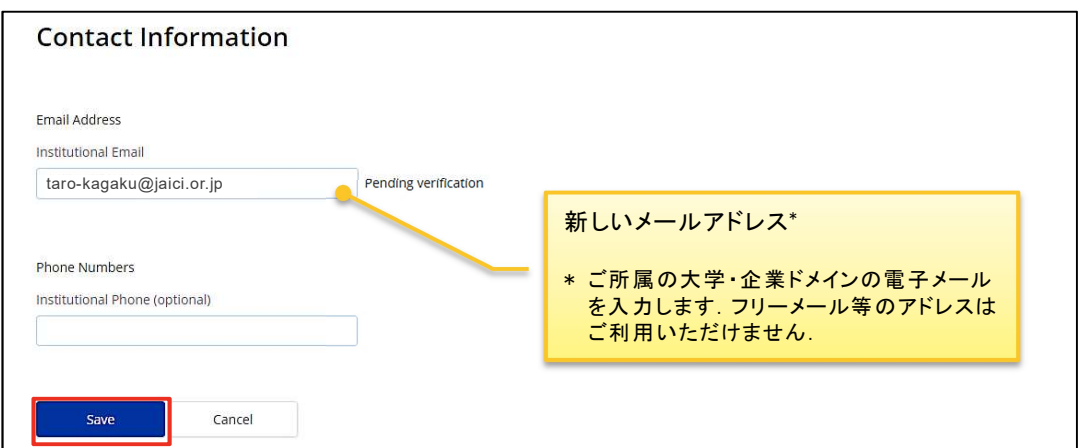

■ Contact Information 画面の Save をクリックした後に表示される Enter Verification Code 画 面の入力欄に, Verification Code をメール到着後 30 分以内に入力します.

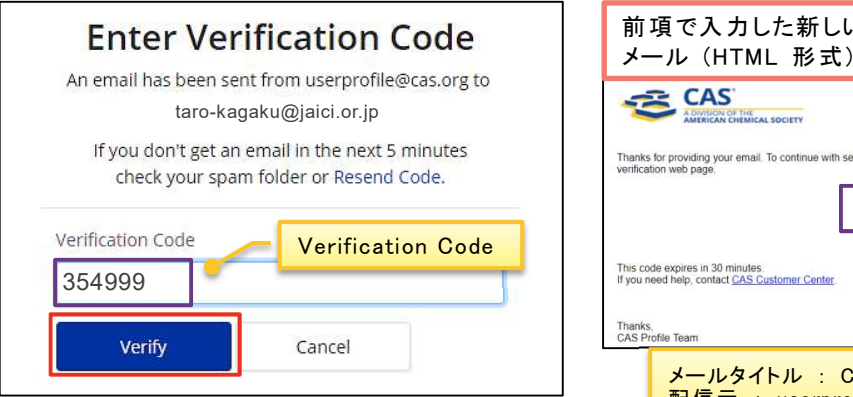

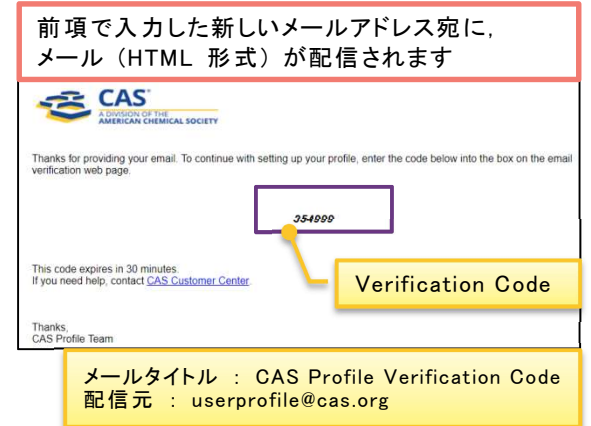

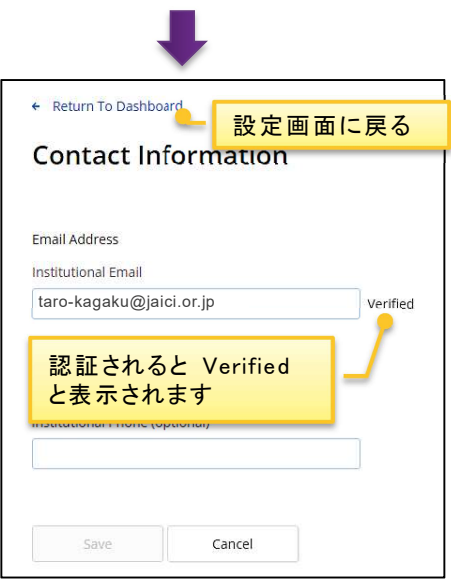

- ◇ パスワードの変更 ◇
- 現在のパスワード,新しいパスワード (2 箇所) を入力します.

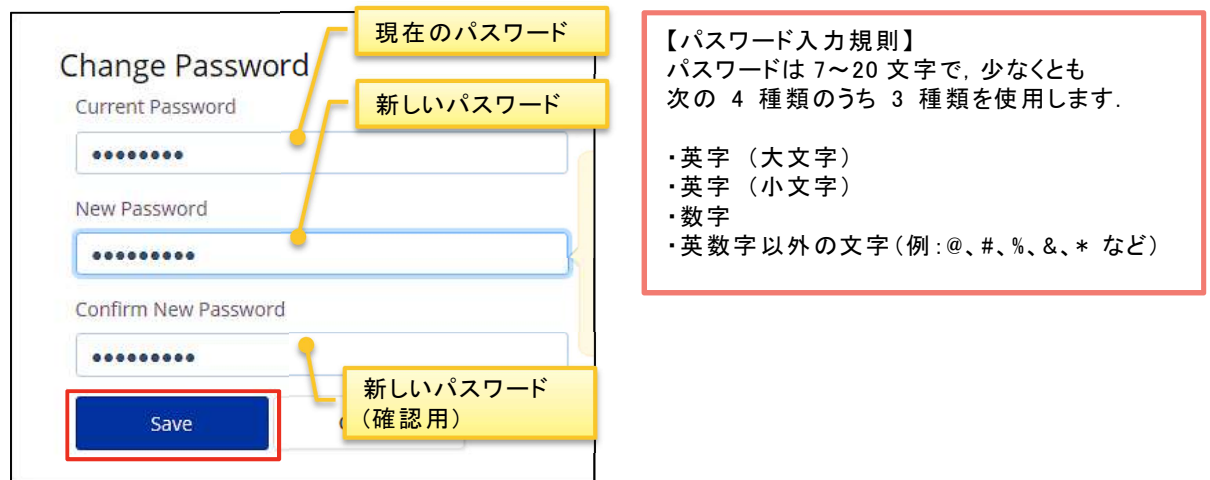

- ◇ 秘密の質問の変更 ◇
- 秘密の質問をプルダウンから選択し,回答を入力します.

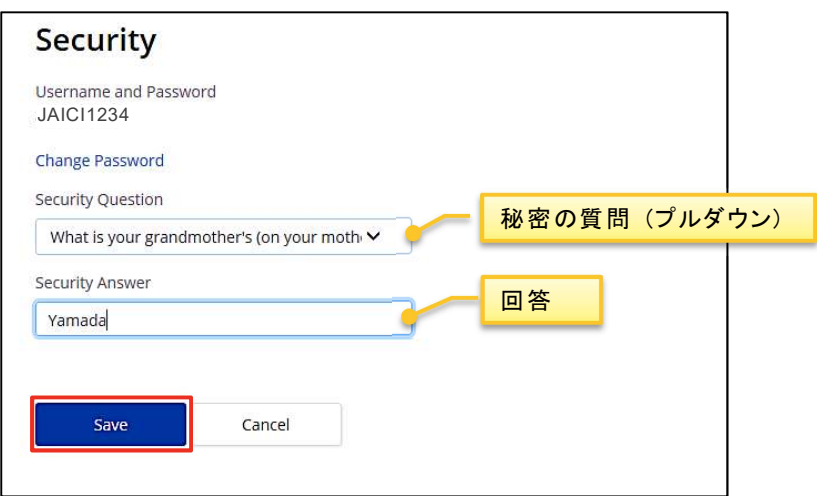

- ◇ 設定変更通知メール ◇
- 設定が変更されたら,変更完了の通知メールが配信されます.

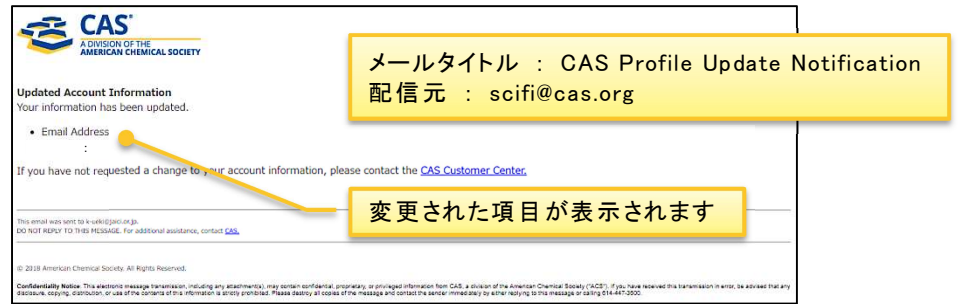

◇ 困った時は ◇

■ お問い合わせサイト (https://www.jaici.or.jp/inquiry.html) の入力フォームよりご連絡ください.

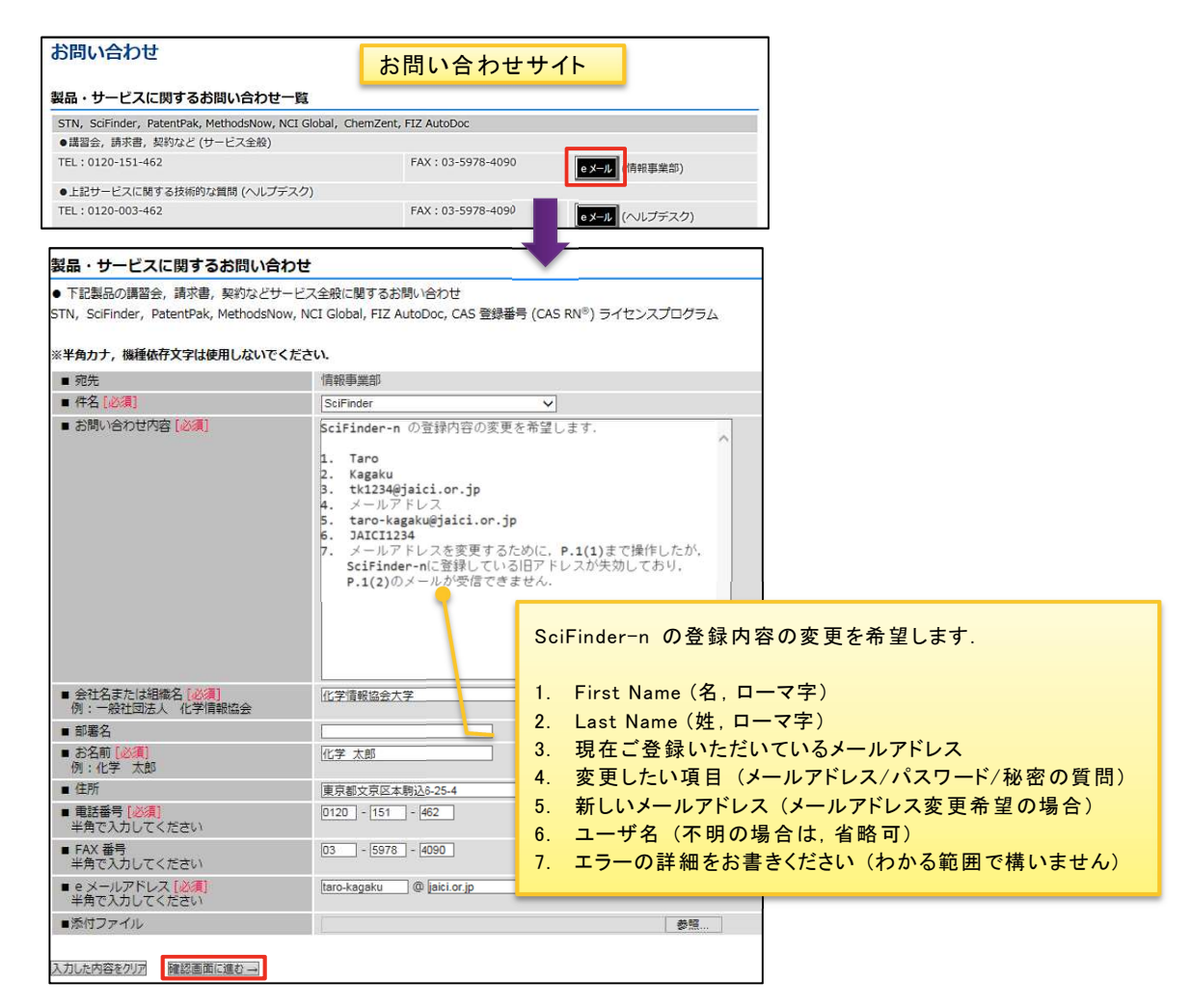

■ その他,ご不明点がございましたら,お問い合わせサイト (https://www.jaici.or.jp/inquiry.html) の入力フォーム,またはお電話にてご連絡ください.

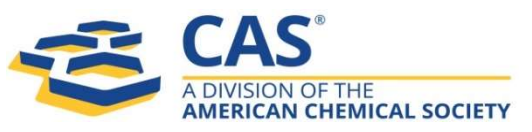

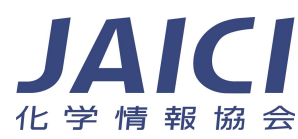